Poniższa instrukcja rejestracji dotyczy jedynie osób wnioskujących o potwierdzenie do klubu, który występuje w rozgrywkach piłki nożnej prowadzonej przez Wojewódzki ZPN.

Należy wejść na stronę https://www.laczynaspilka.pl/mzawodnik

Klikamy czerwony przycisk "Zarejestruj zawodnika"

### **MŽAWODNIK**

# Twoja droga do klubu zaczyna się tutaj!

Złóż wniosek i dołącz do wymarzonego Klubu, realizuj marzenia swoje lub Twojego dziecka.

Zarejestruj zawodnika

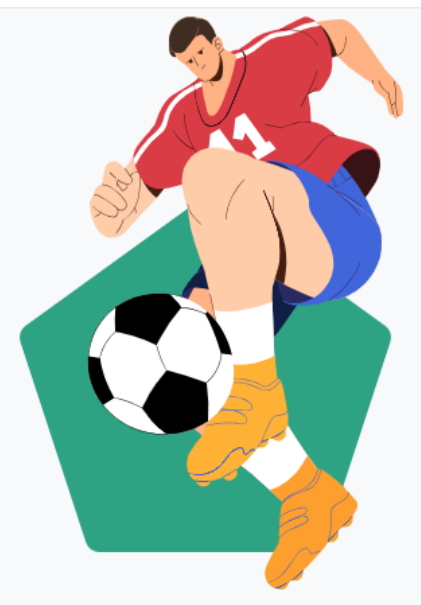

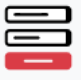

### Jak możesz zarejestrować wniosek w Klubie?

Samodzielna reiestracia zawodnika w klubie piłkarskim to innowacyjne rozwiązanie, które upraszcza cały proces i przynosi wiele korzyści. Poniżej przedstawiamy główne kroki rejestracji zawodnika.

#### Zawodnik pełnoletni

- $\odot$  System zweryfikuje wyrażone przez<br>Ciebie zgody.
- Wypełnij formularz rejestracyjny.
- Wyślij wniosek.
- $\begin{tabular}{ll} $\displaystyle\bigcup_{\omega}\quad O$~wyniku rozpatrzenia wniosku  
zostaniesz pointormowany poprzez  
e-mail oraz w aplikacji mZawodnik. \end{tabular}$

#### Zawodnik małoletni

- Podaj dane dziecka, które chcesz zarejestrować.
- System zweryfikuje wyrażone zgody w jego imieniu.
- Wypełnij formularz rejestracyjny.
- Wyślij wniosek.
- O wyniku rozpatrzenia wniosku zostaniesz poinformowany poprzez<br>e-mail oraz w aplikacji mZawodnik.

Otwiera się okno logowania.

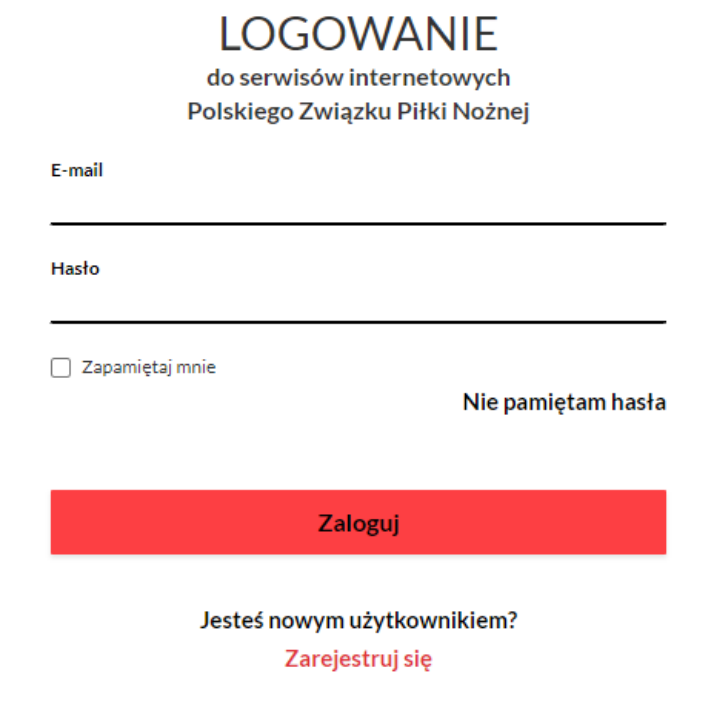

Jeśli użytkownik nie posiada konta na stronie<https://www.laczynaspilka.pl/> to w pierwszej kolejności musi się na niej zarejestrować.

Po zarejestrowaniu i zalogowaniu konta na stronie<https://www.laczynaspilka.pl/> należy ponownie wejść na stronę<https://www.laczynaspilka.pl/mzawodnik>

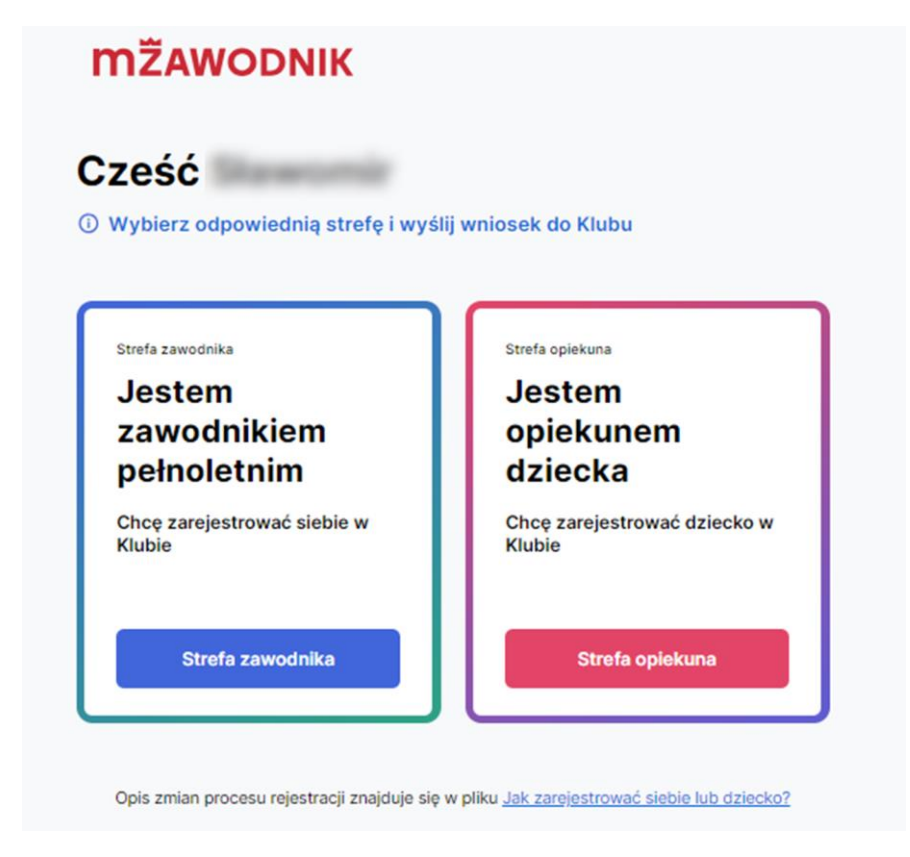

Jeśli jesteś osobą pełnoletnią i wnioskujesz o przyjęcie do klubu jako zawodnika należy kliknąć niebieski przycisk **"Strefa zawodnika",** która jest dostępna po wejściu na stronę <https://www.laczynaspilka.pl/mzawodnik>

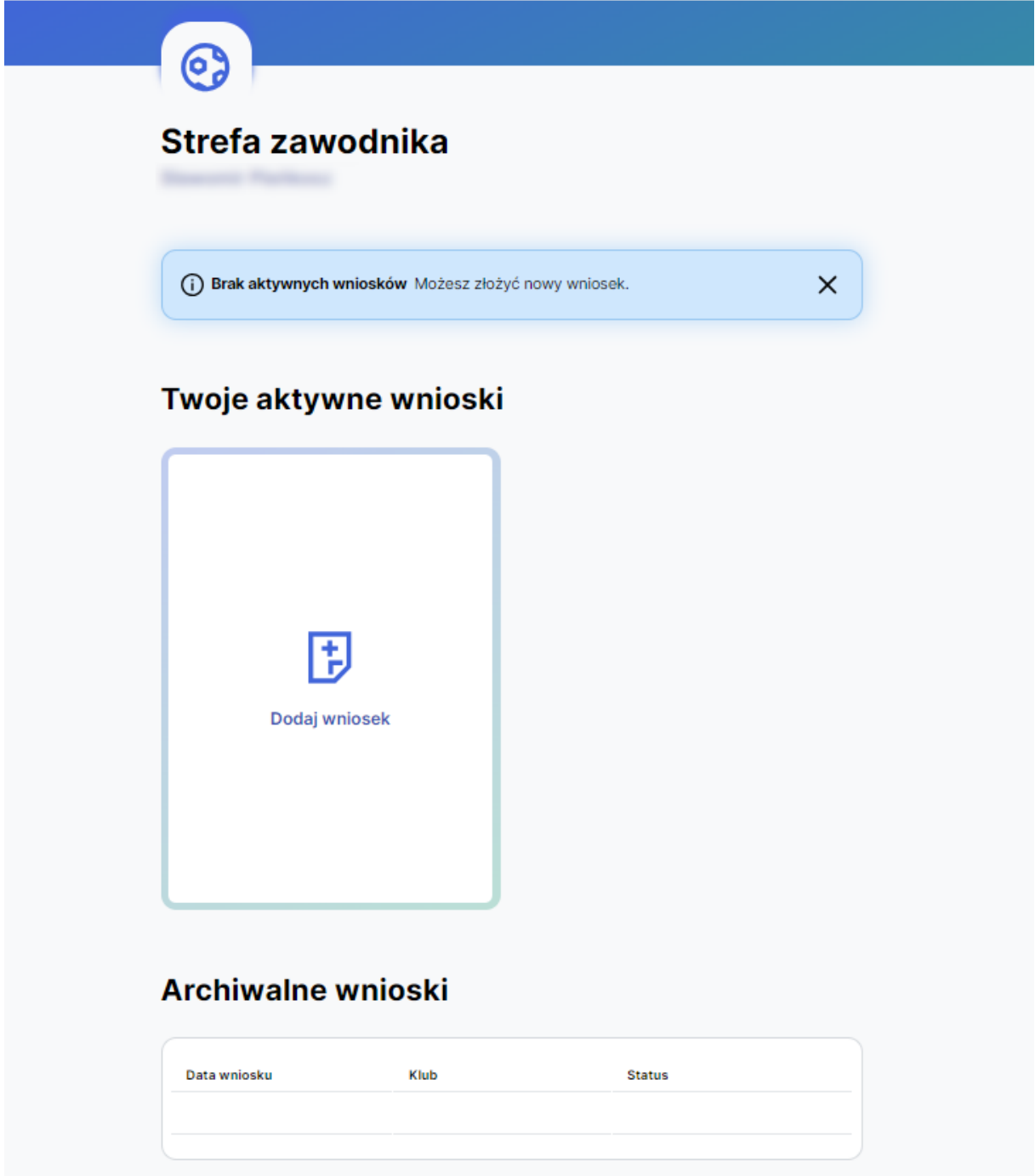

W kolejnym kroku należy wybrać klub do którego zostanie przesłany wniosek.

W poniższym wniosku należy:

- a) Wybrać klub
- b) Załączyć zdjęcie profilowe zawodnika
- c) Zaznaczyć wymagane zgody
- d) Klikając niebieski przycisk "Wyślij wniosek" przesłany zostanie do klubu.

## Wyślij wniosek do Klubu

**1** Wypełnij formularz rejestracyjny do Klubu

#### Wybierz lokalizację, w której znajduje się Twój klub

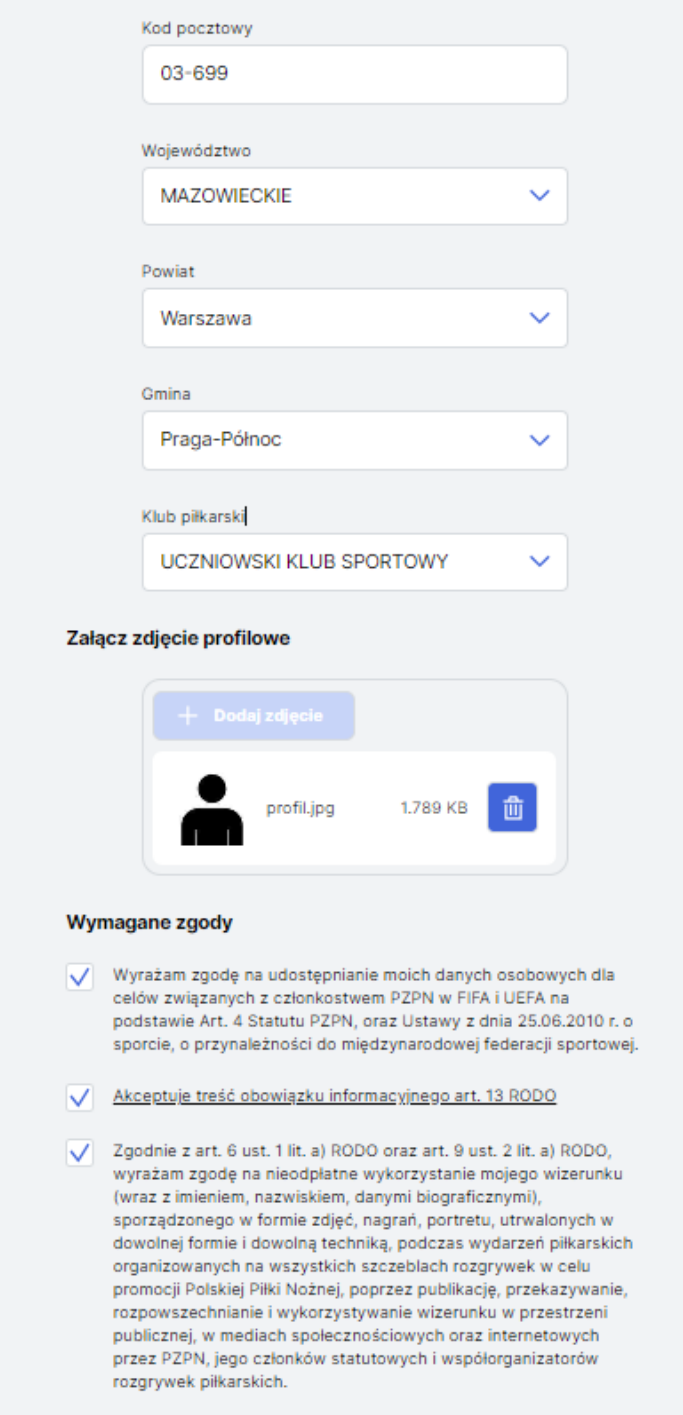

Wyślij wniosek

Dalsze kompetencje z procesowaniem wniosku należ do klubu do którego wnioskowano o potwierdzenie

Jeśli jesteś rodzicem/opiekunem prawnym i wnioskujesz o przyjęcie dziecka do klubu jako zawodnika należy kliknąć czerwony przycisk "Strefa opiekuna", która jest dostępna po wejściu na stron[ę https://www.laczynaspilka.pl/mzawodnik](https://www.laczynaspilka.pl/mzawodnik)

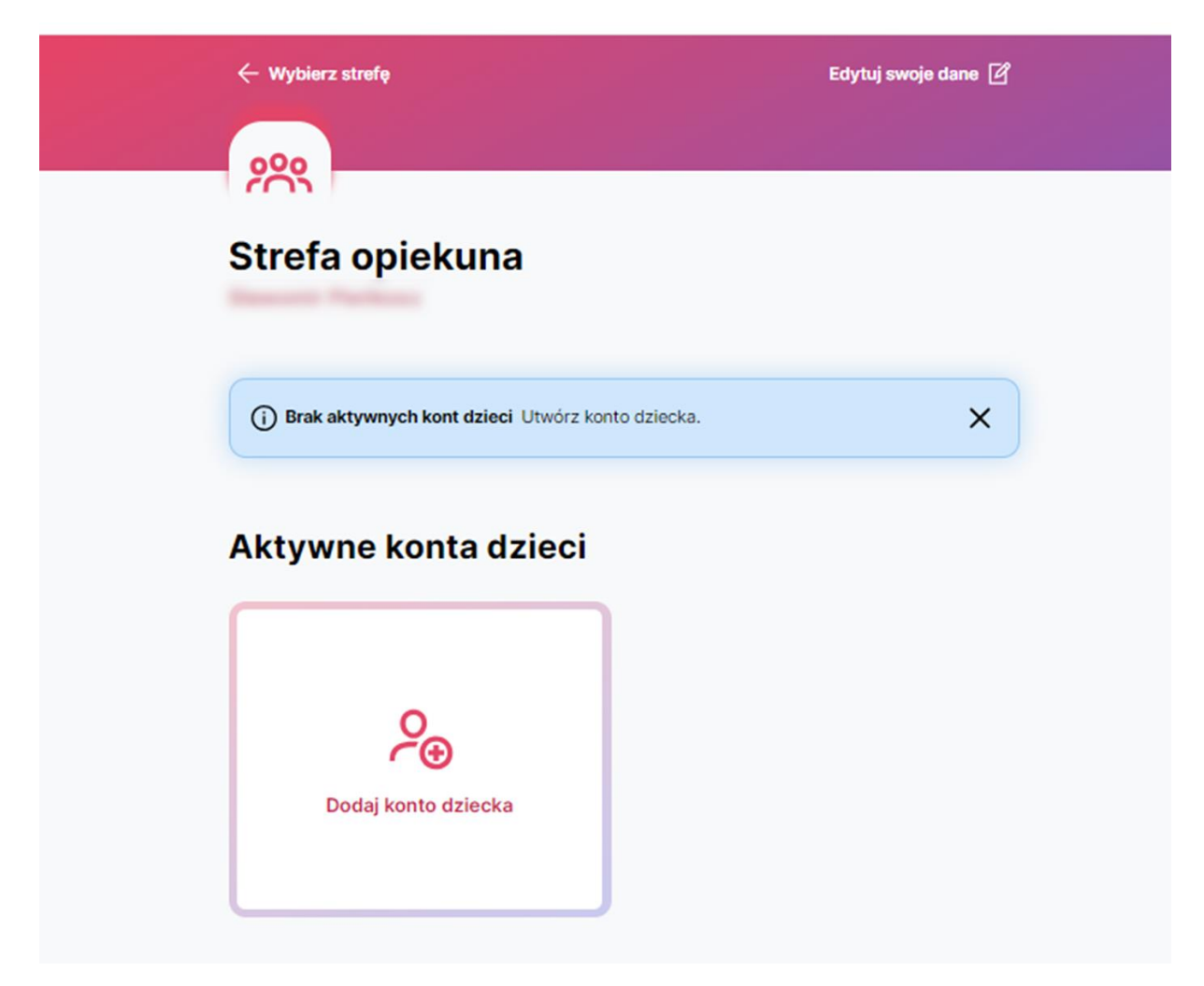

W kolejnym kroku należy wprowadzić dane zawodnika.

W poniższym wniosku należy wprowadzić:

- a) Dane personalne
- b) Zaznaczyć odpowiednie zgody
- c) Klikając czerwony przycisk "Zapisz dane w profilu" przesłany zostanie do klubu.

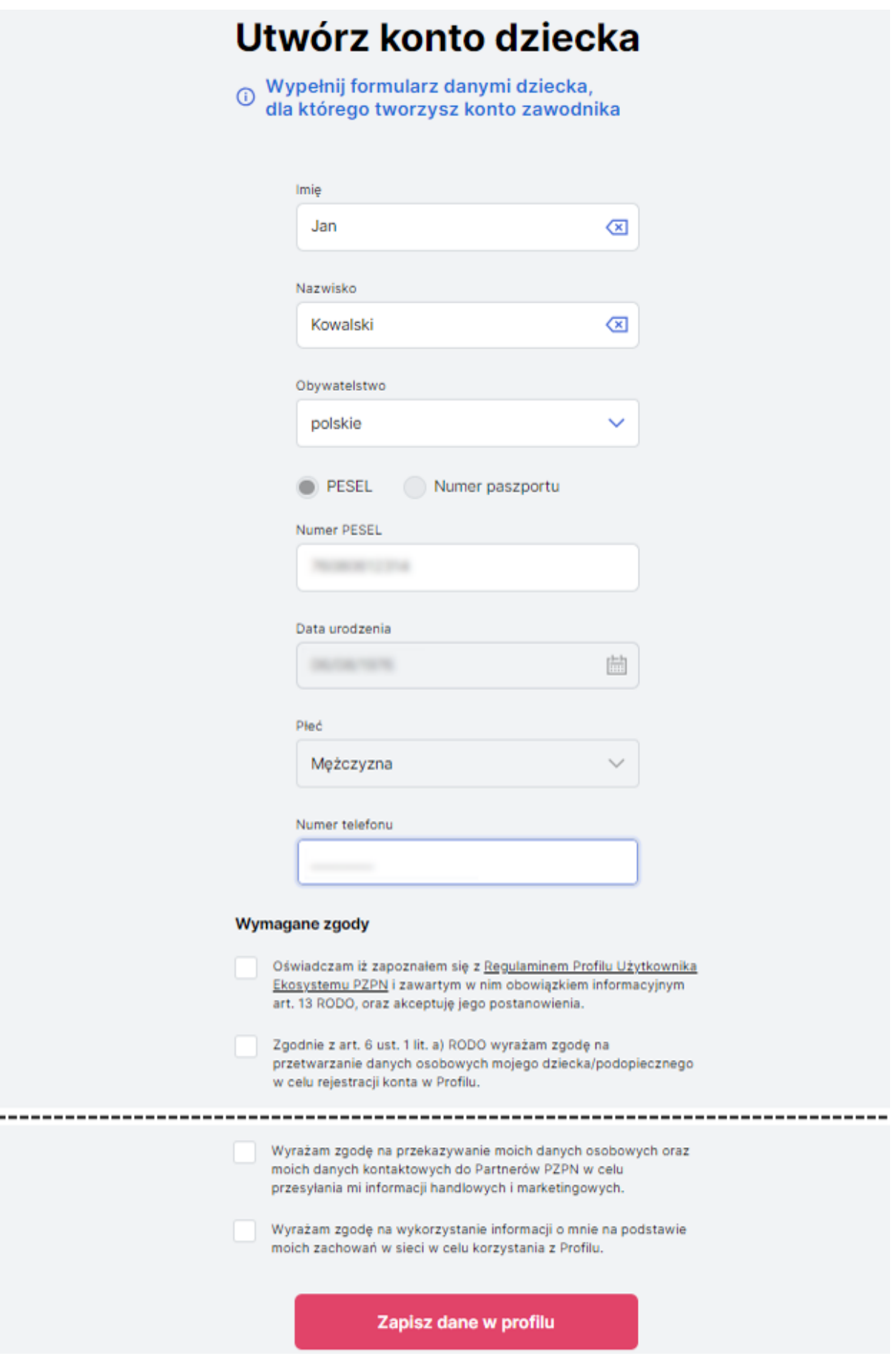

Po zapisaniu danych w profilu należy kliknąć "Zarządzaj kontem"

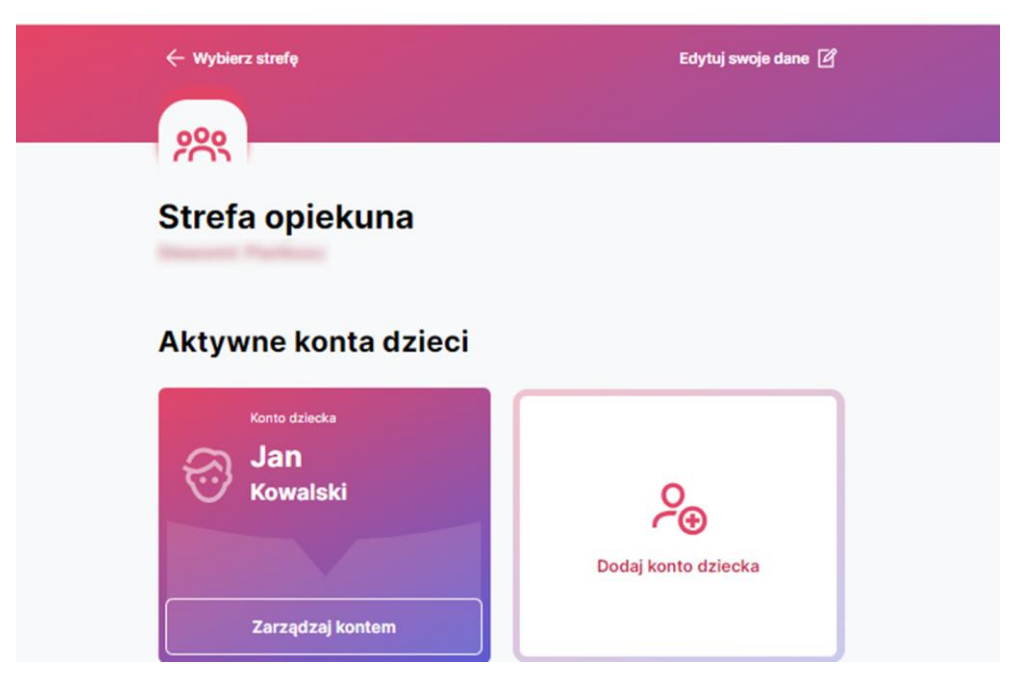

Umożliwi to złożenie wniosku o potwierdzenie dziecka do klubu

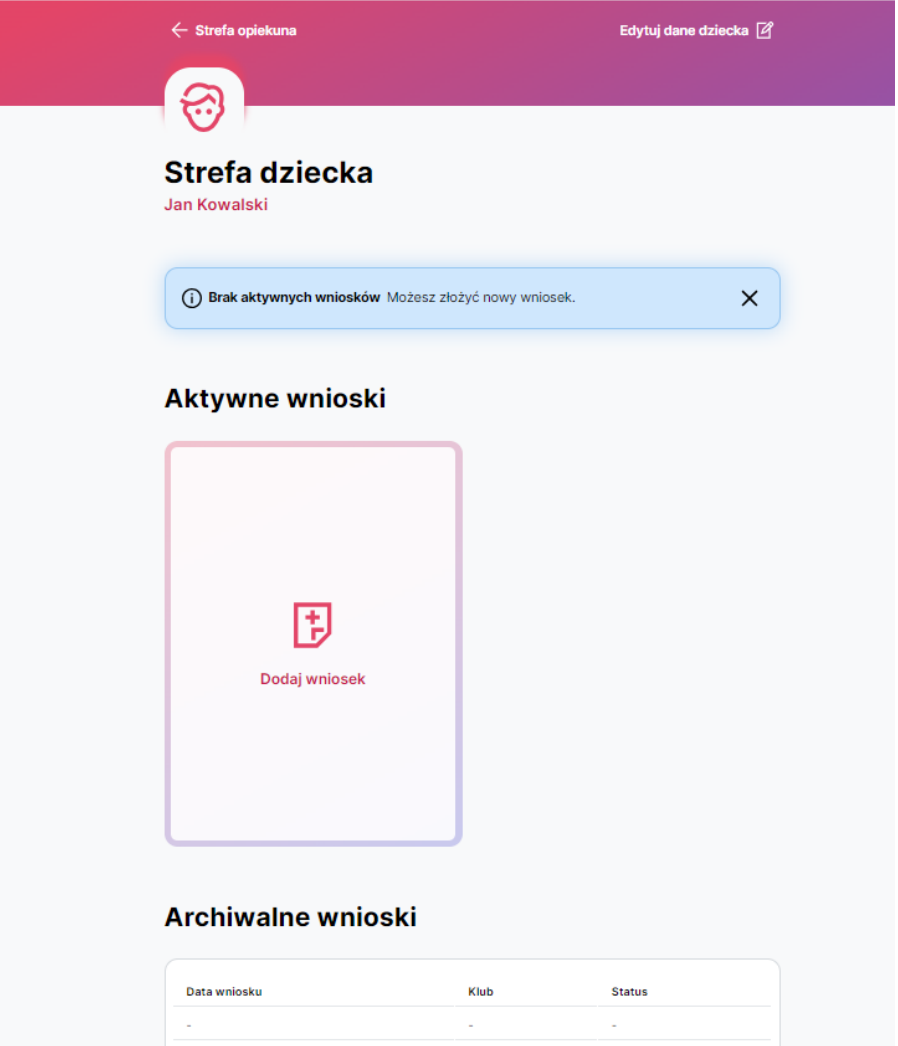

W poniższym wniosku należy:

- a) Wybrać klub
- b) Załączyć zdjęcie profilowe zawodnika
- c) Zaznaczyć wymagane zgody
- d) Klikając niebieski przycisk "Wyślij wniosek" przesłany zostanie do klubu.

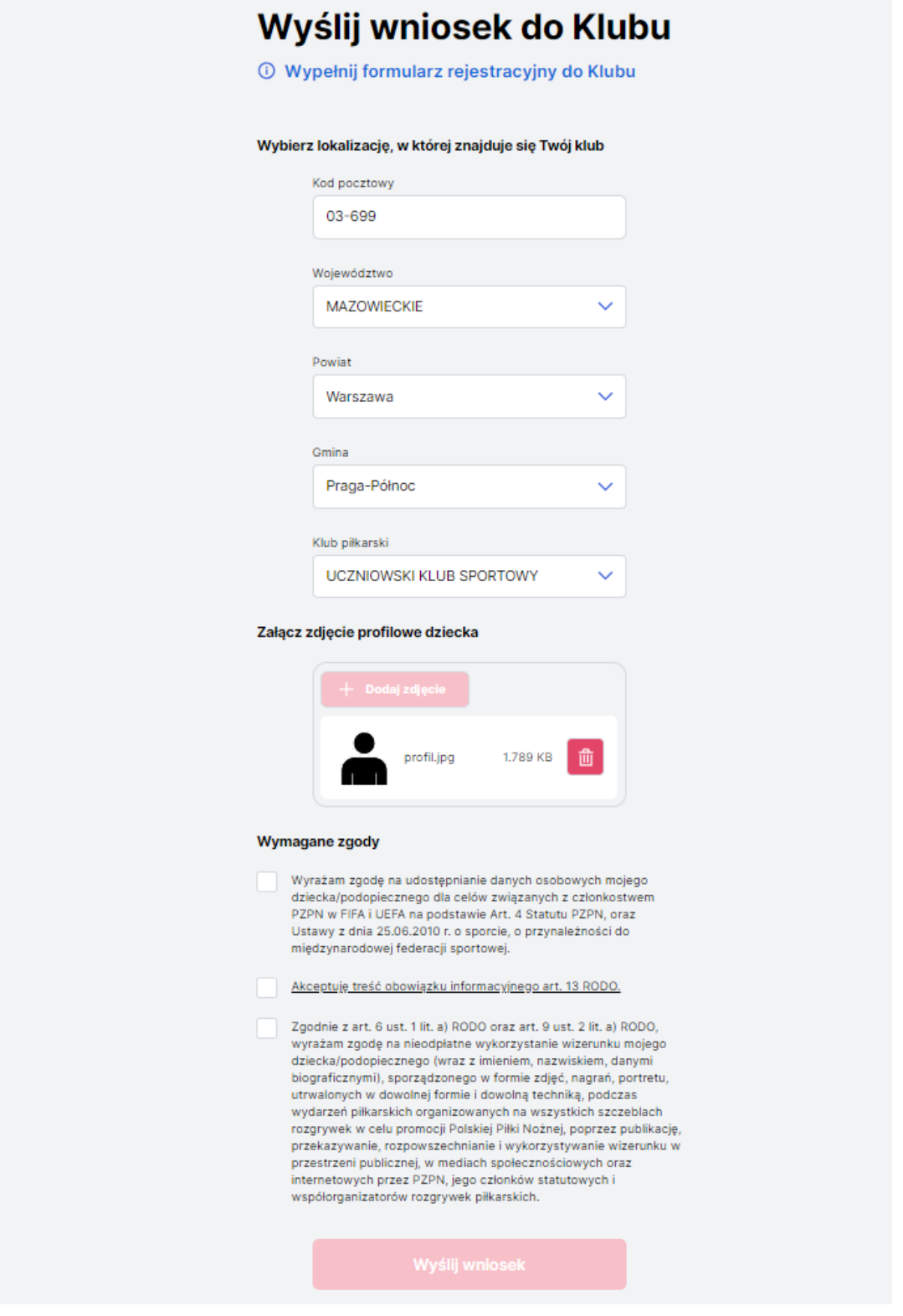

**Dalsze kompetencje z procesowaniem wniosku należą do klubu do którego wnioskowano o potwierdzenie**